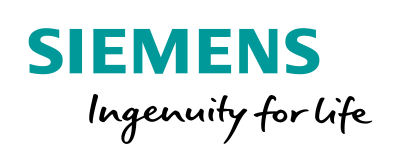

Industry Online Support

**NEWS** 

How do you Archive Tags and Messages in an SQL Database with WinCC Advanced V15?

WinCC (TIA Portal) Advanced / V15 / SQL Database

**<https://support.industry.siemens.com/cs/ww/en/view/61886098>**

Siemens Industry **Online** Support

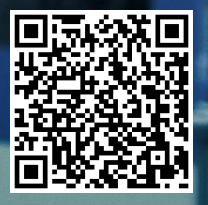

This entry originates from Siemens Industry Online Support. The conditions of use specified there apply [\(www.siemens.com/nutzungsbedingungen\)](http://www.siemens.com/nutzungsbedingungen).

**Security Informati on**

Siemens provides products and solutions with industrial security functions that support the secure operation of plants, systems, machines and networks. In order to protect plants, systems, machines and networks against cyber threats, it is

necessary to implement – and continuously maintain – a holistic, state-of-the-art industrial security concept. Siemens' products and solutions only form one element of such a concept.

Customers are responsible to prevent unauthorized access to their plants, systems, machines and networks. Systems, machines and components should only be connected to the enterprise network or the internet if and to the extent necessary and with appropriate security measures (e.g. use of firewalls and network segmentation) in place.

Additionally, Siemens' guidance on appropriate security measures should be taken into account. For more information about industrial security, please visit [http://www.siemens.com/industrialsecurity.](http://www.siemens.com/industrialsecurity)

Siemens' products and solutions undergo continuous development to make them more secure. Siemens strongly recommends to apply product updates as soon as available and to always use the latest product versions. Use of product versions that are no longer supported, and failure to apply latest updates may increase the customer's exposure to cyber threats.

To stay informed about product updates, subscribe to the Siemens Industrial Security RSS Feed under [http://www.siemens.com/industrialsecurity.](http://www.siemens.com/industrialsecurity)

## **Contents**

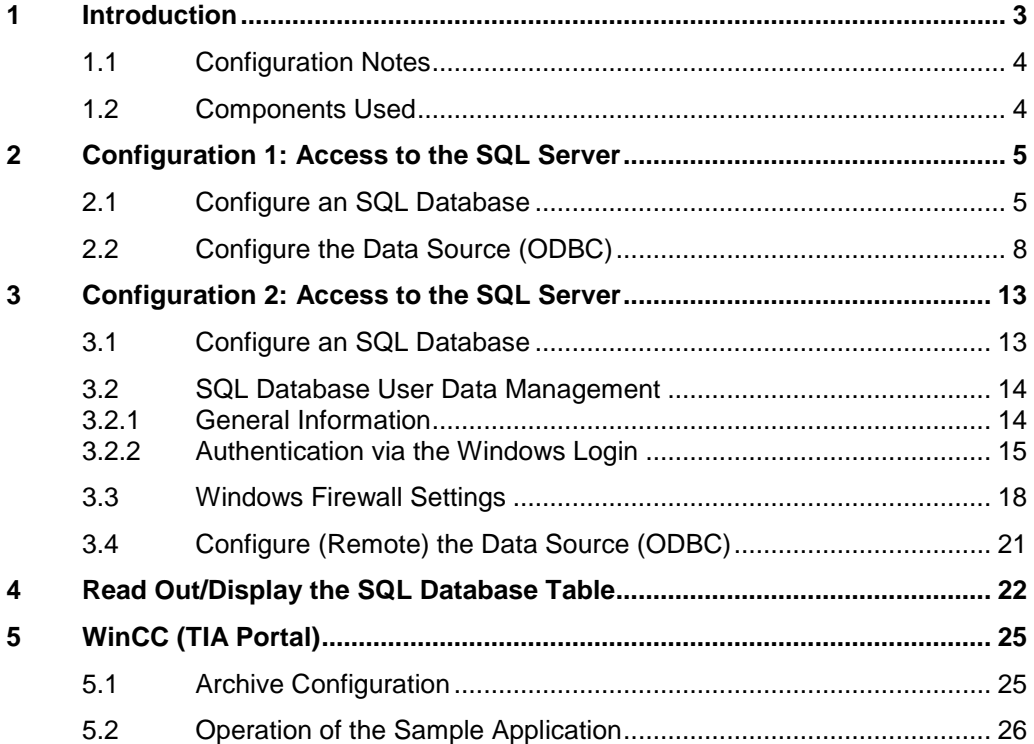

# <span id="page-2-0"></span>**1 Introduction**

The entry describes how to use WinCC Runtime Advanced V15 and Microsoft SQL Server 2014 to archive tags and messages in a Microsoft SQL database.

Two configurations are described.

### **Configuration 1, "Combined Installation" (Config. 1)**

There is one PC station (PC Station1) on which both

- **•** the Microsoft SQL server and
- the WinCC Runtime Advanced run.

The data of the WinCC Runtime Advanced is archived in the Microsoft SQL database.

Figure 1-1

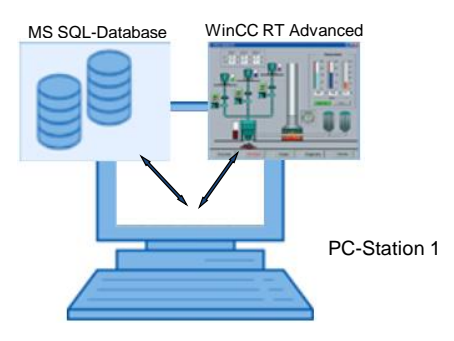

### **Configuration 2, "Separate Installation" (Config. 2)**

There is one PC station (PC Station1) on which

• the Microsoft SQL server runs.

There are other PC stations (PC Station2 to "n+1") on which only

• the WinCC Runtime Advanced runs.

The data of each WinCC Runtime Advanced station is archived in the Microsoft SQL database of "**PC-Station1**".

Figure 1-2

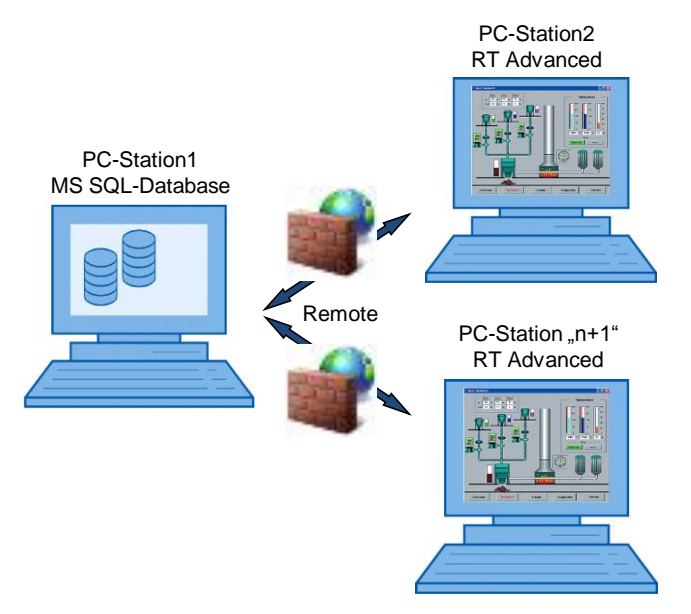

## <span id="page-3-0"></span>**1.1 Configuration Notes**

**Note** When "SQL database" is mentioned in the entry, this always refers to the Microsoft SQL Database.

> The Microsoft SQL Database is a component of the Microsoft SQL Server 2014.

The entry includes the principal configuration steps for

- Creating an SQL database
- Archiving tags and messages in an SQL database.
	- **Configuration 1**:
	- **Configuration 2**:
- Output of the archived values via a trend display on the Comfort Panel.
- Output of the archived values via an SQL database table.

**Note** There are numerous parameters and possible settings in an SQL database. The entry can only deal with the settings required for this example.

### <span id="page-3-1"></span>**1.2 Components Used**

When WinCC (TIA Portal) V15 is installed, the Microsoft SQL Server 2014 is also installed. You use the "Microsoft SQL Server Management Studio 17" tool to create and configure the SQL database.

**Note** The "Microsoft SQL Server Management Studio 17" tool is not included in the WinCC (TIA Portal) delivery package. You can download the tool via the Microsoft Support pages [\(https://support.microsoft.com\)](https://support.microsoft.com/).

# <span id="page-4-0"></span>**2 Configuration 1: Access to the SQL Server**

The SQL server and the WinCC Runtime Advanced are running together on one PC (PC Station1).

### <span id="page-4-1"></span>**2.1 Configure an SQL Database**

### **Requirements**

The following components must be installed on the PC.

- WinCC (TIA Portal) V15
- Microsoft SQL Server 2014
- Microsoft SQL Server Management Studio 17

Furthermore you must have administrator rights.

#### <span id="page-4-2"></span>**Establish a server connection**

<span id="page-4-3"></span>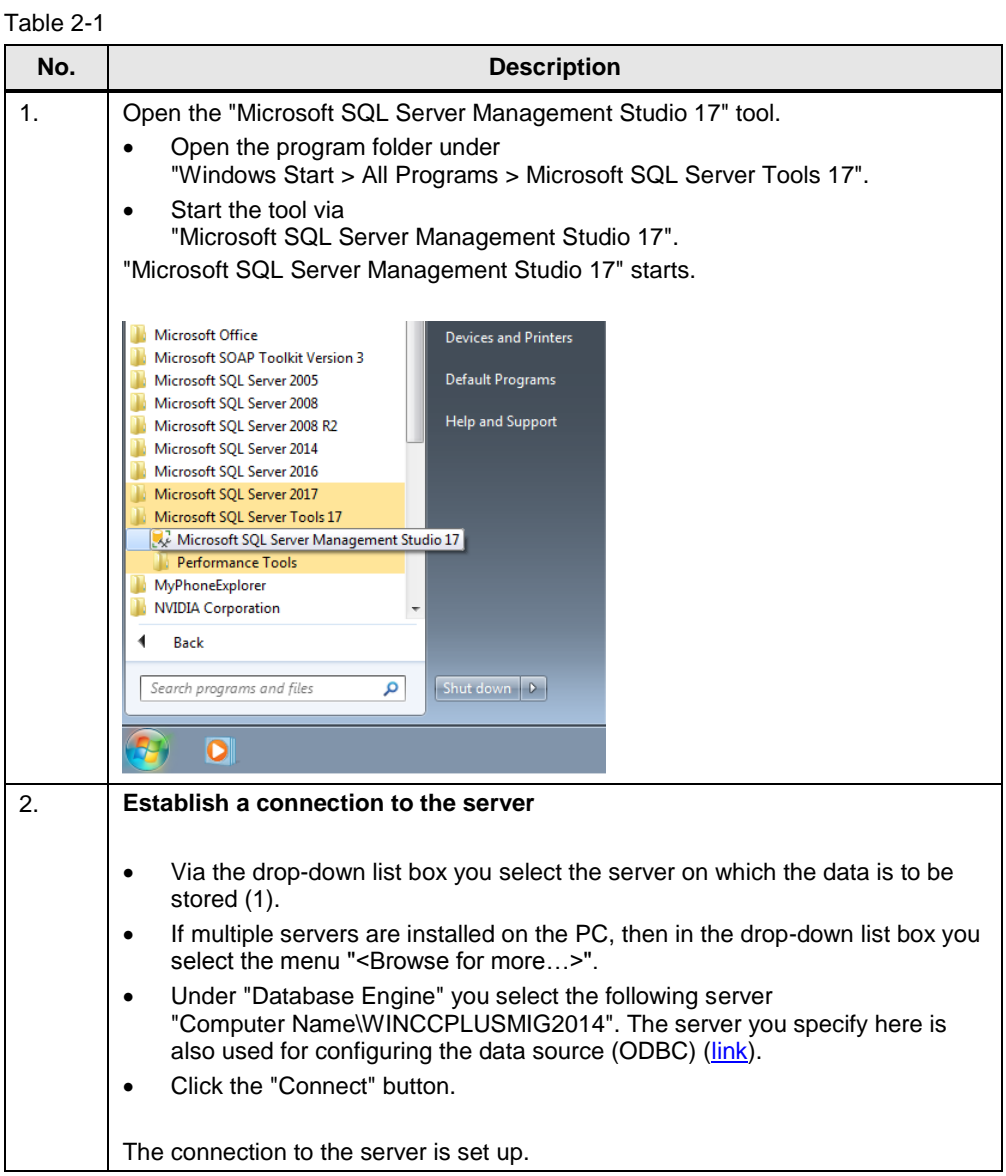

### 2 Configuration 1: Access to the SQL Server

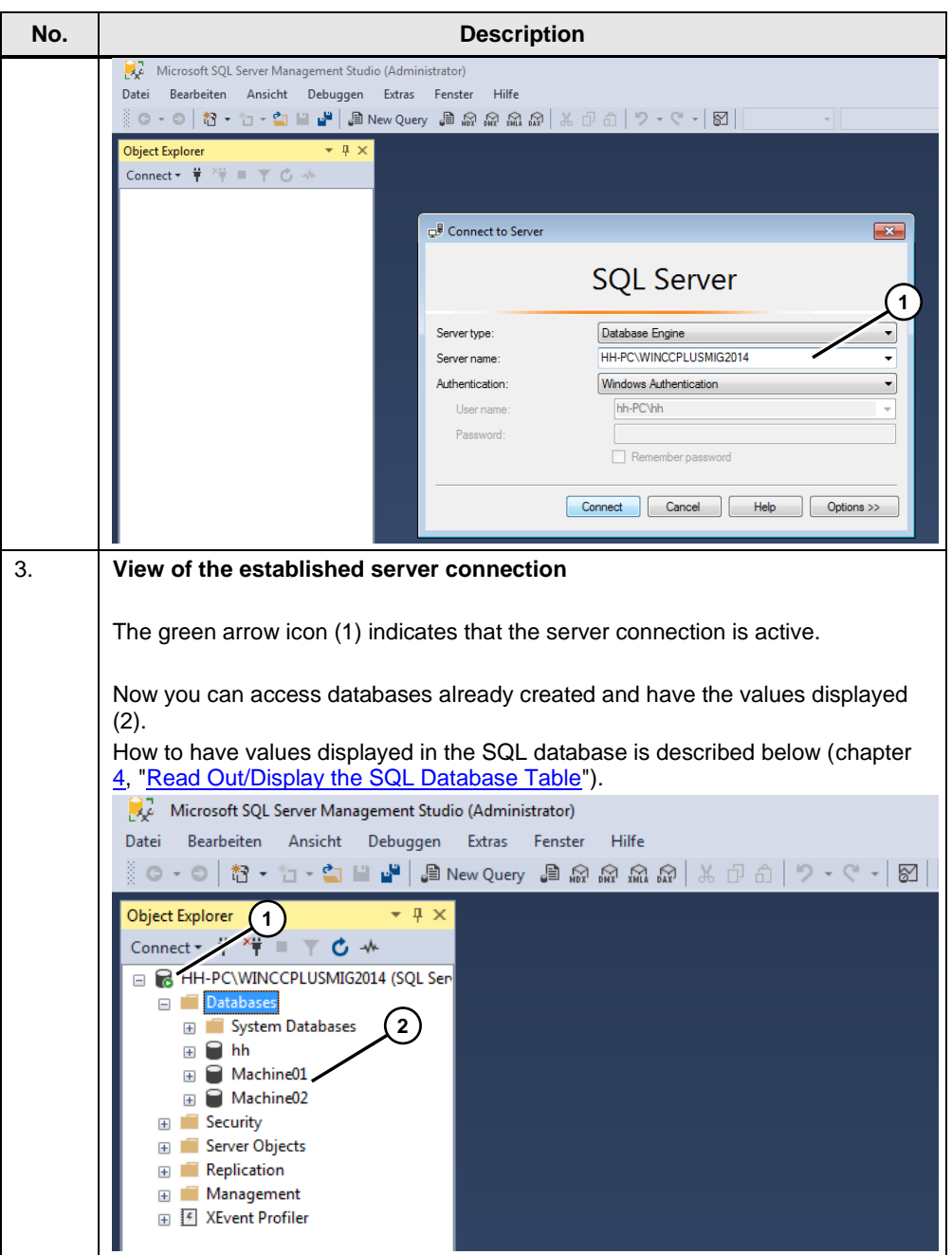

#### **Create a new database**

Databases (Machine01, Machine02, for example) have already been created in the previous section "Establish a server connection".

In this section we describe how to create a new database. In this case we create a database named "Machine03".

The name you use here is specified as reference when creating the data source (ODBC) (see the following table).

#### Table 2-2

<span id="page-6-0"></span>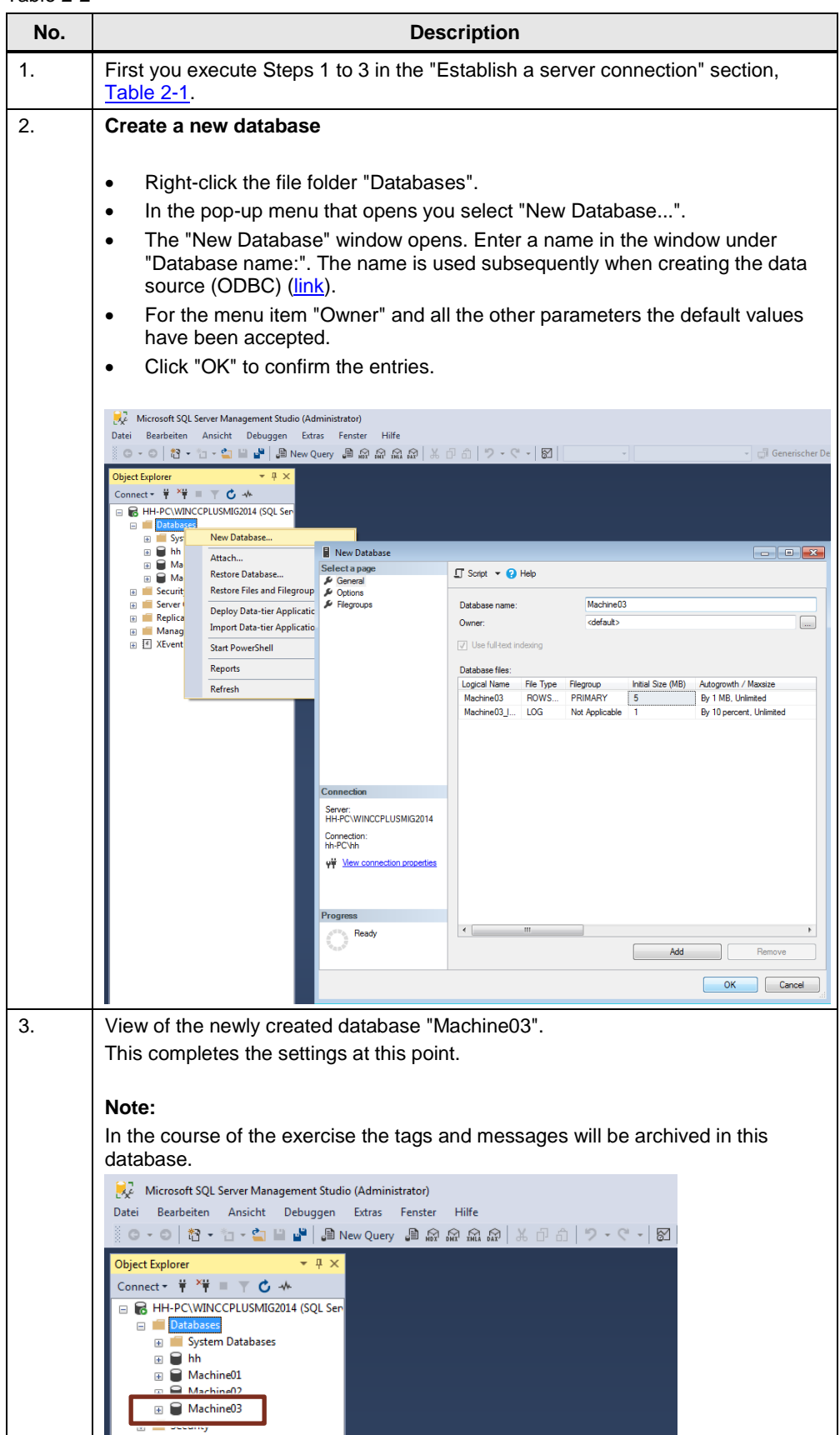

## <span id="page-7-0"></span>**2.2 Configure the Data Source (ODBC)**

An ODBC data source is used for establishing a connection to a Microsoft SQL Server.

The configuration procedure is given below.

Table 2-3

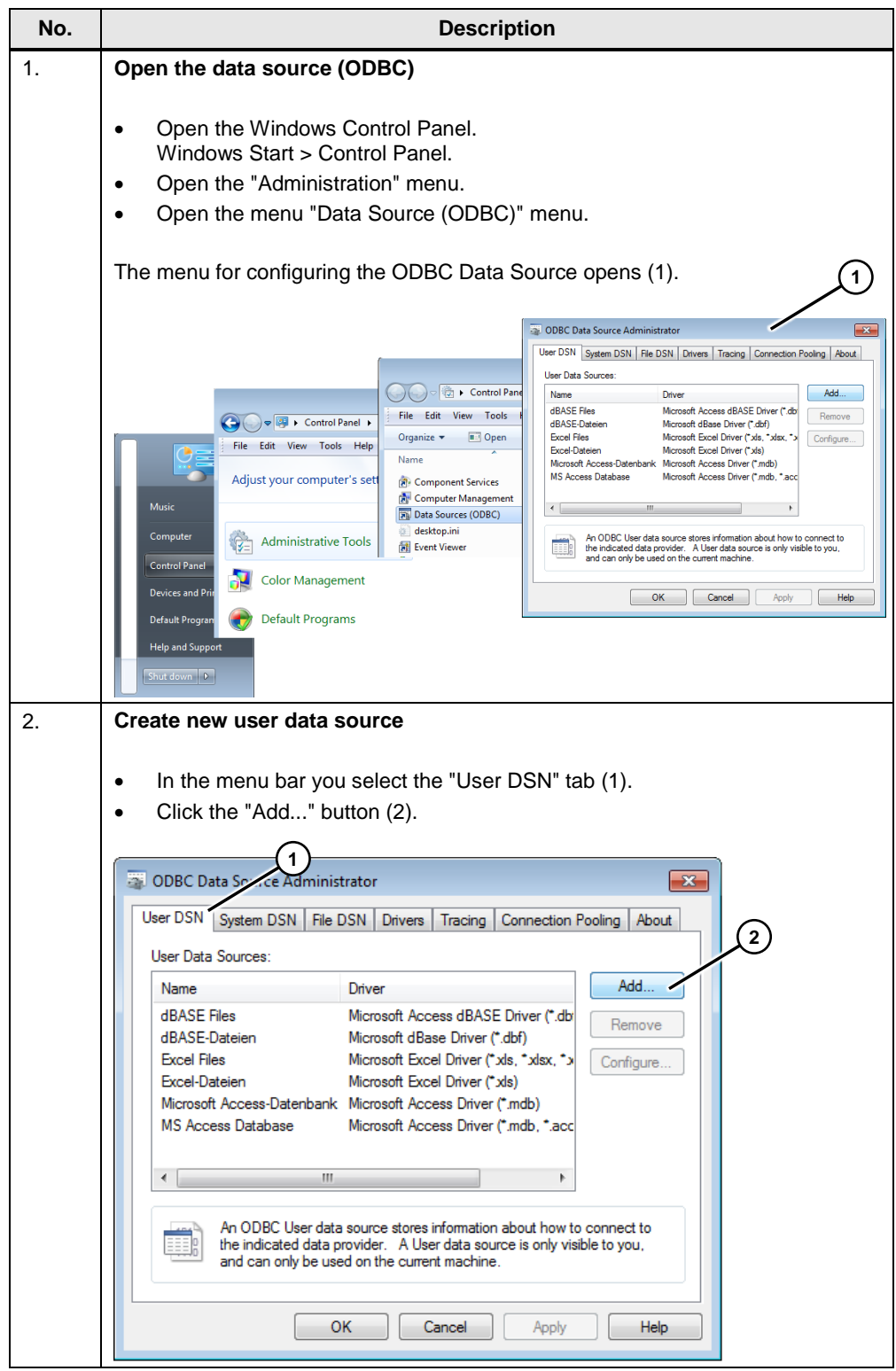

<span id="page-8-1"></span><span id="page-8-0"></span>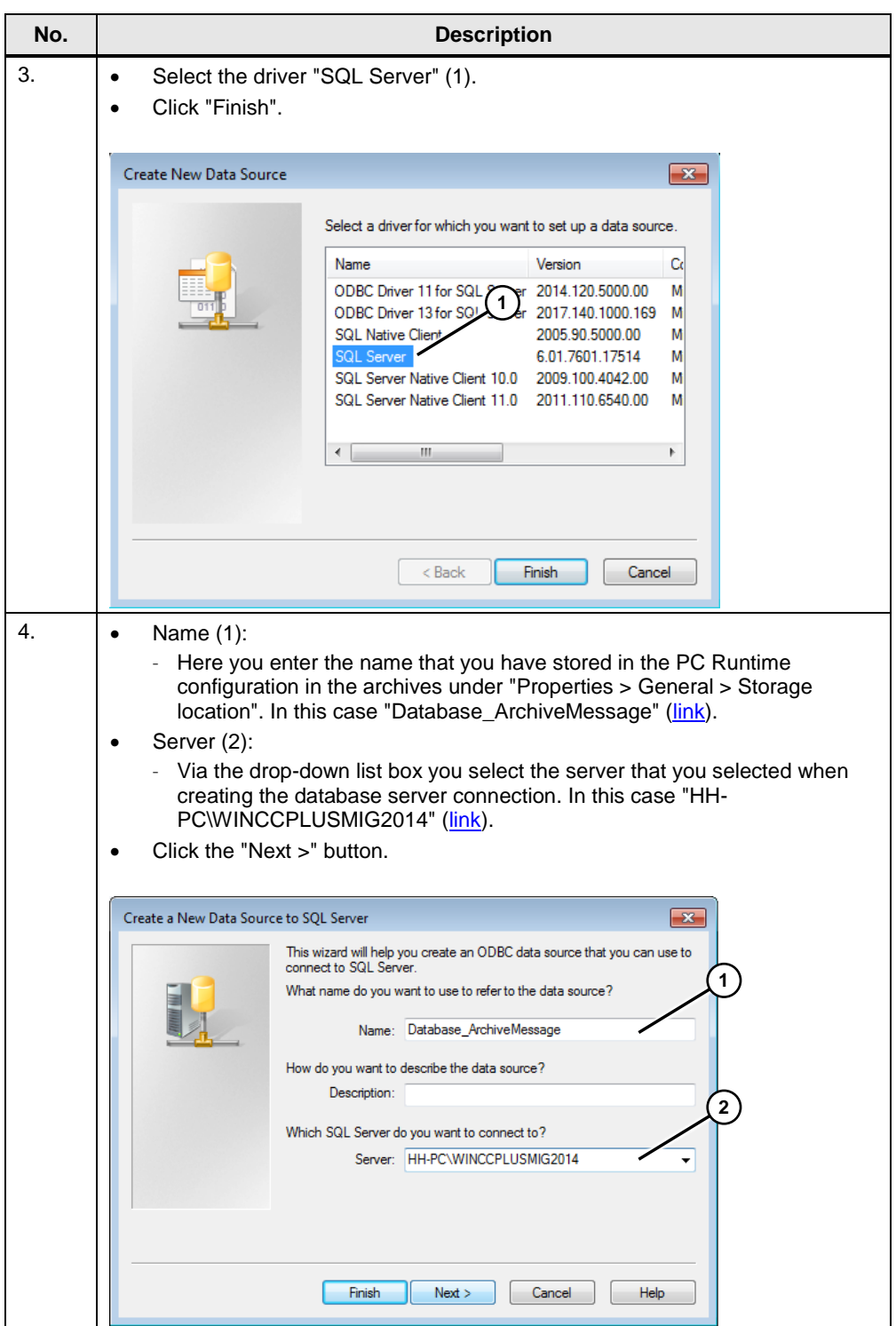

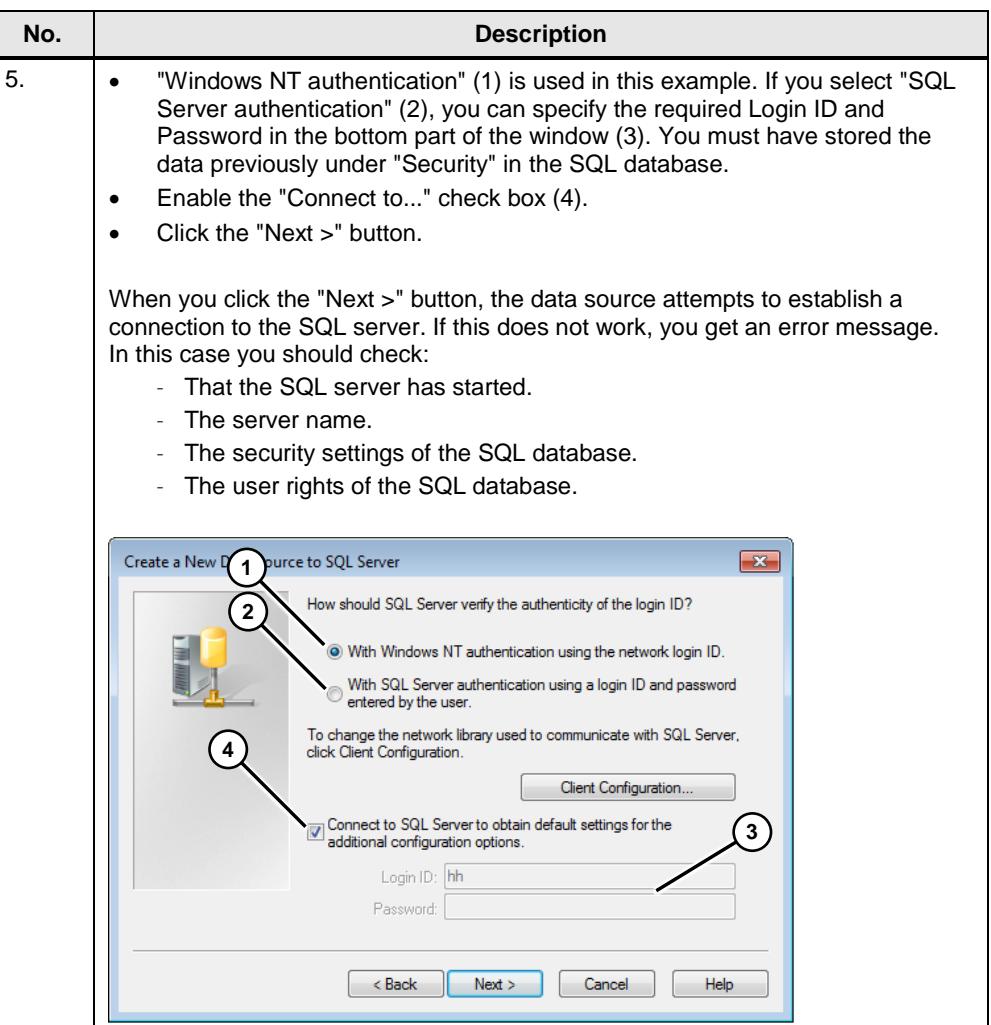

<span id="page-10-0"></span>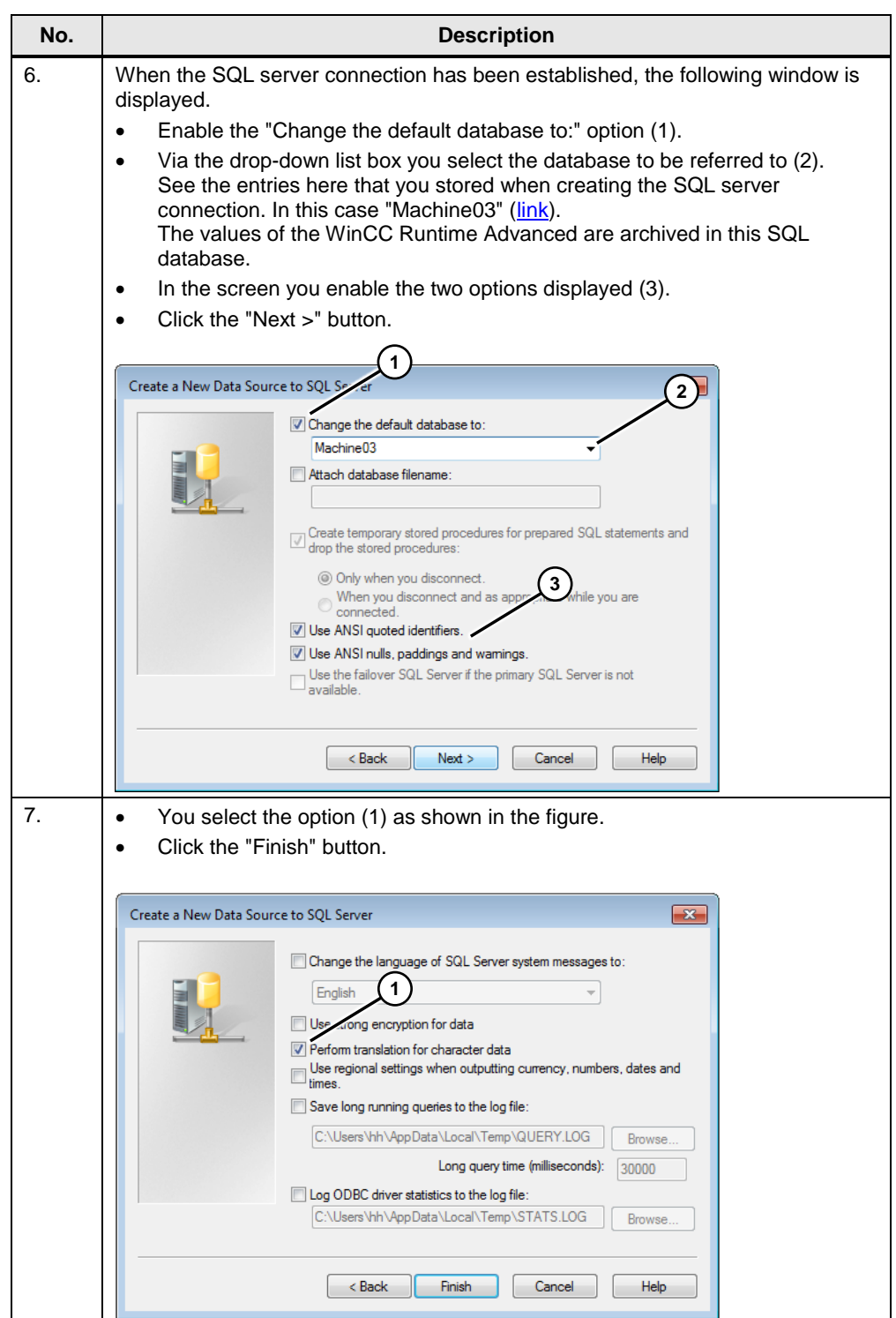

![](_page_11_Figure_1.jpeg)

Now you can start the WinCC Runtime Advanced. Information about configuring the WinCC Runtime Advanced is available in chapter [5, WinCC \(TIA Portal\).](#page-24-0)

# <span id="page-12-0"></span>**3 Configuration 2: Access to the SQL Server**

The SQL server runs on its own PC (PC Station1).

The WinCC Runtime Advanced runs on separate PCs

(PC Station2 to "n+1") and accesses the data of the SQL database remotely.

The data of each WinCC Runtime Advanced station is archived in the Microsoft SQL database of "PC Station1"

In order for the PC stations to be able to access the SQL server of "PC Station1" with the WinCC Runtime Advanced, on the "PC Station1" settings have to be made both

- in the Windows user administration and in the user administration of the SQL server, and
- in the Windows firewall. (Otherwise the firewall would block the incoming connection).

## <span id="page-12-1"></span>**3.1 Configure an SQL Database**

#### **Establish a server connection**

<span id="page-12-2"></span>Table 3-1 **No. Description** 1. The configuration corresponds to the settings in section [2.1](#page-4-1) "Configure an SQL [Database"](#page-4-1). In this case the name of the server is: "Name of the **PC Station1**\WINCCPLUSMIG2014". **Other settings** In the Properties of the SQL server check that the "Allow remote connections to this server" option is enabled. – Right-click the SQL server and open the Properties. A window opens. – Under "Select a page" you mark the item "Connections" (1). In the "Remote server connections" section you enable the "Allow remote connections to this server" option (2). Microsoft SQL Server Management Studio WINCCPLUSMIG2014 Server Properties - PC-STATION  $\overline{a}$ 1 File Edit View Debug Tools Window Exercer Properties<br>
Select a page<br>  $\mu$  General<br>
Memory<br>  $\mu$  Security<br>
Contabase Settings<br>  $\mu$  Advanced<br>  $\mu$  Permissions **Object Explorer**  $\sim$ Connect  $\ast$   $\frac{1}{7}$   $\frac{x}{7}$   $\frac{1}{7}$   $\frac{1}{10}$   $\frac{1}{10}$ Maximum number of concu  $ns(0 = unlimited)$  $B<sub>R</sub>$  $\overline{0}$ Databases Connect.  $\left| \frac{\Delta_{\rm{c}}}{\Psi_{\rm{c}}} \right|$ **EDITE** System Databases Disconnect Use query governor to prevent long-running queries  $\Box$   $\Box$  Machine<sup>01</sup> Register.. E Machine02  $\begin{array}{|c|c|c|}\hline 0 & & & \\\hline \end{array}$  $\Box$  Machine03 New Query Default connection options Database Diagr **Activity Monitor** Tables  $\qquad \qquad \boxdot$ implicit transactions **EN System Tabl**  $\overline{C_{\text{fast}}}$  $\overbrace{\mathbb{E}}$ mplicit transactions<br>cursor close on commi<br>ansi wamings<br>ansi padding<br>ANSI NULLS<br>arithmetic abor  $\overline{m}$   $\overline{m}$  FileTables Stop De Views **Pauce El Synonyms** Programmabilit Resume Connection arithmetic ab **E** Service Broker Restart Server:<br>PC-STATION1\WINCCPLUSMIG2 **El Storage** connections Policies Security V Allow remote connections to this server Connection:<br>PC-STATION1\hh Facets **El Security** Remote query timeout (in seconds, 0 = no timeout): **Example 2**<br>Example 2011 un View connection properties **Start PowerShell** 600 E Replication  $\frac{\Delta}{2}$ Reports **In Management** Require distributed transactions for server-to-server con E XEvent Profiler Refresh Prog **PARE** Propertie Configured values Running values OK Cancel

### <span id="page-13-0"></span>**3.2 SQL Database User Data Management**

The settings are to be made on the PC on which the SQL server is installed. In this example the settings are made in the "PC Station1".

### <span id="page-13-1"></span>**3.2.1 General Information**

In the later configuration of the data source (ODBC) you can choose whether the SQL server authentication is to be made

- Via the Windows login (1) or
- Via the user administration of the SQL server (2).

The FAQ response describes the "Windows authentication".

![](_page_13_Picture_125.jpeg)

### **Authentication via the Windows login**

When authenticating via the Windows login the login data for the SQL server must match the login data of the PC on which the WinCC Runtime Advanced is running. Example:

You login as follows on the PC Station2 with the WinCC Runtime Advanced.

User name: "User 1" Password: "100"

In the "PC Station1" you must also create a user in the Window user administration with the name "User 1" and the password "100".

How to assign the user to the SQL database is described in the course of this documentation [\(link\)](#page-15-0).

### <span id="page-14-0"></span>**3.2.2 Authentication via the Windows Login**

- **Notes** <br>
You must be logged in as administrator on the "PC Station1".<br>
The SOL database provides numerous settings for access pro-
	- The SQL database provides numerous settings for access protection etc. At this point one possible method of access protection is presented in an example.

Table 3-2

![](_page_14_Picture_112.jpeg)

<span id="page-15-0"></span>![](_page_15_Picture_101.jpeg)

![](_page_16_Picture_89.jpeg)

## <span id="page-17-0"></span>**3.3 Windows Firewall Settings**

The settings are to be made on the PC on which the SQL server is running. In this example on the "**PC Station1**". Table 3-3

![](_page_17_Picture_127.jpeg)

![](_page_18_Picture_81.jpeg)

![](_page_19_Picture_89.jpeg)

### <span id="page-20-0"></span>**3.4 Configure (Remote) the Data Source (ODBC)**

An ODBC data source is used for establishing a connection to a Microsoft SQL Server.

The ODBC data source is configured on the PC on which the RT Advanced is running/installed.

The configuration procedure is given below.

**Note** If you cannot establish a connection to the remote server, this might be due to the firewall of the operating system. For testing or during commissioning you can try to turn off the firewall where the SQL database is installed. Bear in mind in this case that you might run the risk of allowing access to unauthorized users.

![](_page_20_Picture_125.jpeg)

![](_page_20_Picture_126.jpeg)

# <span id="page-21-0"></span>**4 Read Out/Display the SQL Database Table**

The archived tag values of the HMI Runtime Advanced are stored in the assigned database. Proceed as follows to output the archived values via the tool "Microsoft SQL Server Management Studio 17".

Table 4-1

![](_page_21_Picture_96.jpeg)

I

![](_page_22_Figure_1.jpeg)

![](_page_23_Figure_1.jpeg)

# <span id="page-24-0"></span>**5 WinCC (TIA Portal)**

## <span id="page-24-1"></span>**5.1 Archive Configuration**

You configure the archives in the usual manner. The only difference is in the specification of the storage location and the data source. Table 5-1

<span id="page-24-2"></span>![](_page_24_Picture_104.jpeg)

## <span id="page-25-0"></span>**5.2 Operation of the Sample Application**

The sample application is for testing the tag archiving and message archiving. Table 5-2

![](_page_25_Picture_88.jpeg)